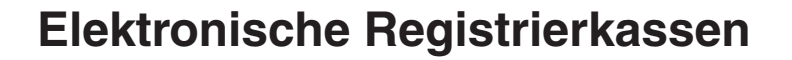

# **SE-S100 Einzeldatenerfassung (EDE) Kurzanleitung**

Version 1.2 November 2015

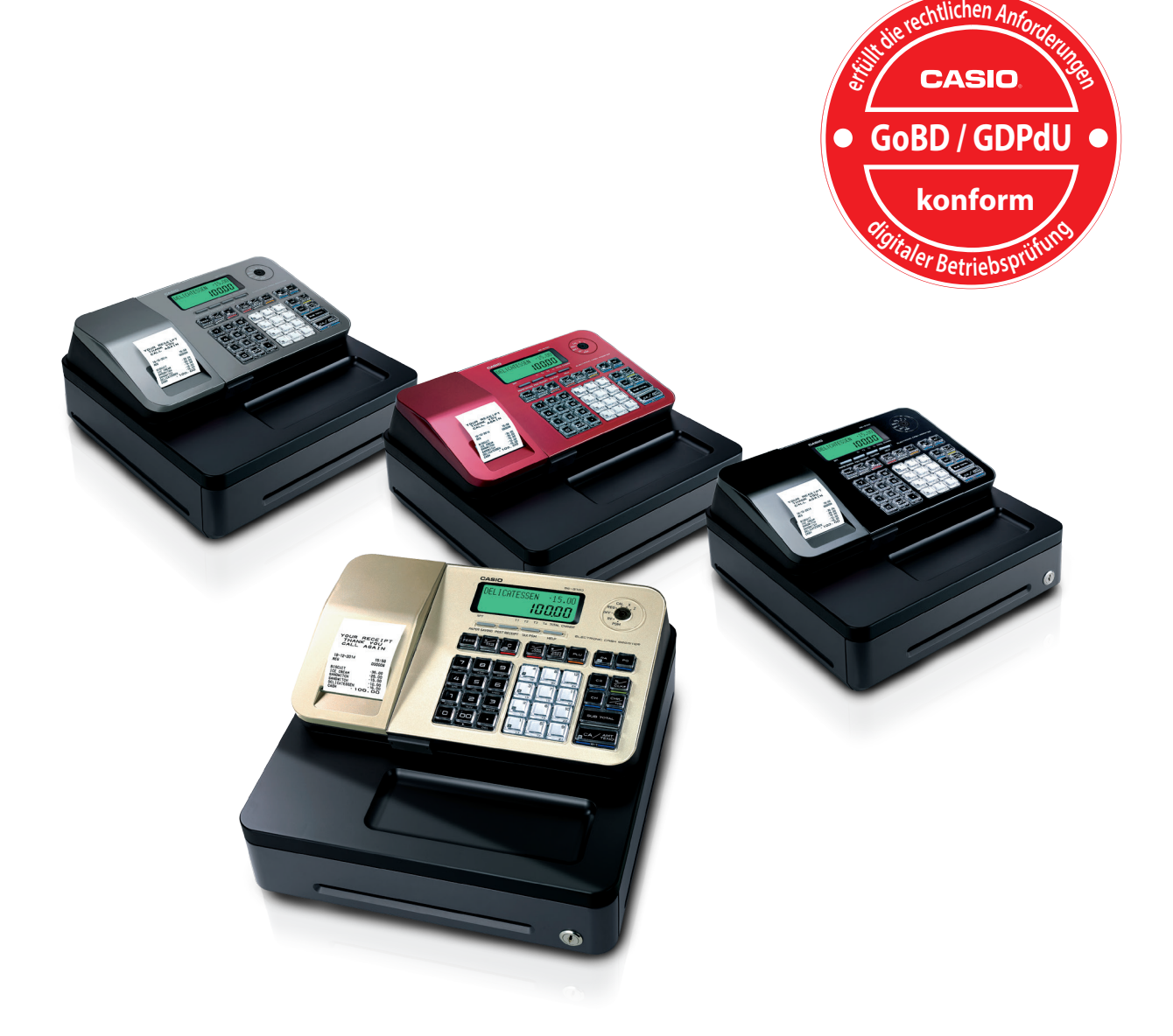

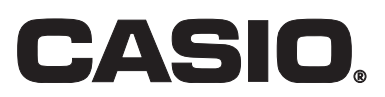

## **Einrichten der Kasse**

### **Einrichten der Kasse mit "Einzeldatenerfassung"**

Führen Sie bitte unbedingt die im folgenden beschriebenen Schritte aus.

#### ❖ **Kasse einrichten und Initialisieren**

1. Setzen Sie eine SD‑Karte an die dafür vorgesehene Position ein (siehe Abbildung). Öffnen Sie dazu an der vorderen Gehäuseseite die kleine Klappe. Schieben Sie die SD‑Karte in den Kartenschlitz bis zum Anschlag hinein. Dem Symbol entsprechend, die Kontakte nach vorne und unten. Achtung: Schreibschutz deaktivieren!

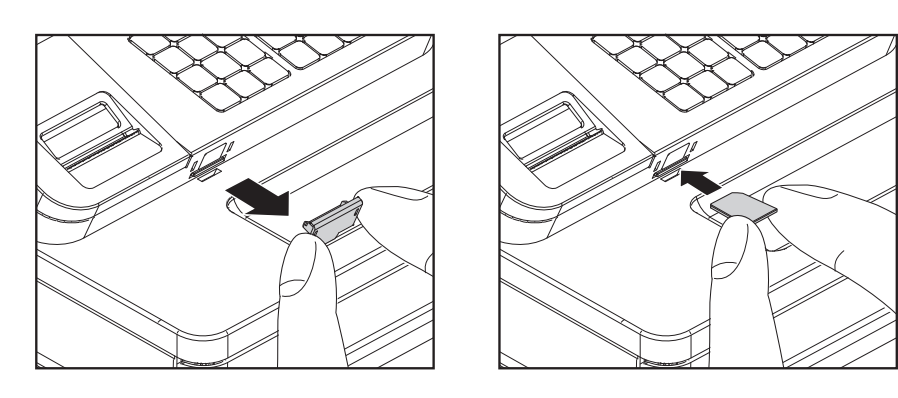

2. Setzen Sie die Batterien und die Papierrolle ein. Schließen Sie alle noch offenen Gehäuseteile.

Batterien:

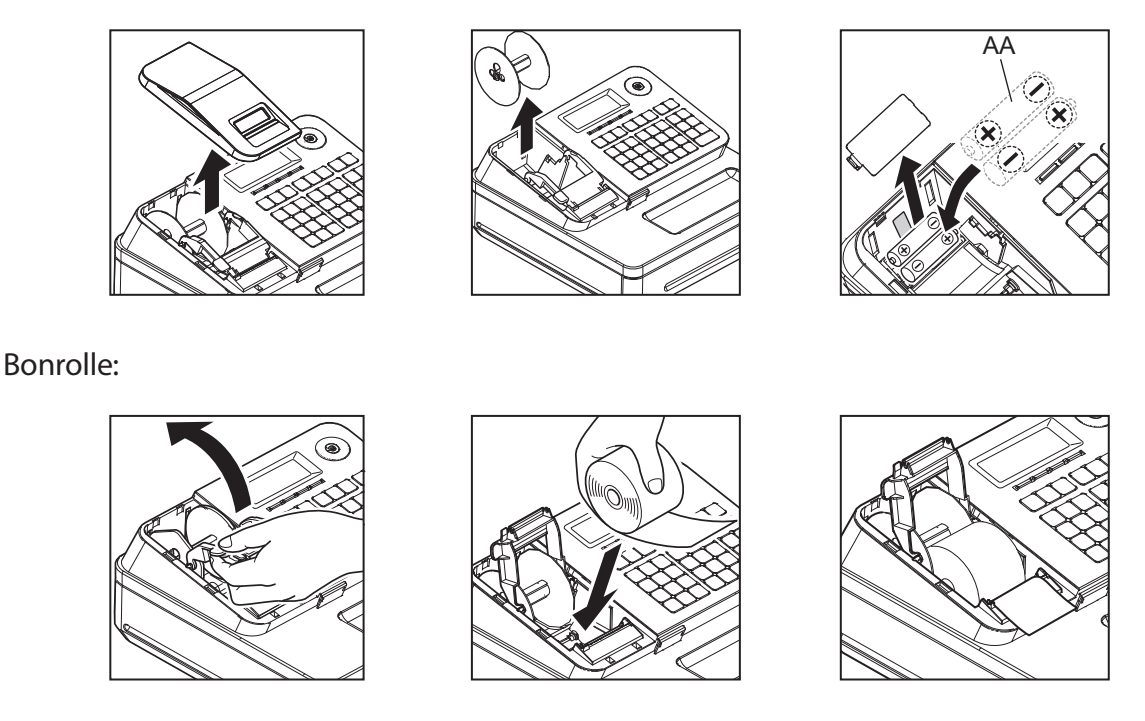

3. Stecken Sie den Netzstecker ein. Die Registrierkasse zeigt nun folgendes an:

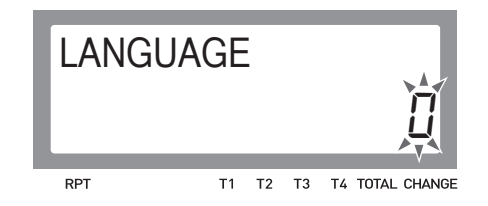

Die Null in der Anzeige blinkt und es wurde ein Bon mit Hilfstexten ausgedruckt. Tippen Sie die Ziffer [4] und anschließend die Taste [CA], so wie auf dem Ausdruck beschrieben. Die Kasse ist nun auf Deutsch eingestellt.

Auf dem Kassenbon wird die Frage gedruckt, ob Sie die Kasse mit Einzeldatenerfassung nutzen möchten oder nicht (GoBD ist Pflicht in Deutschland).

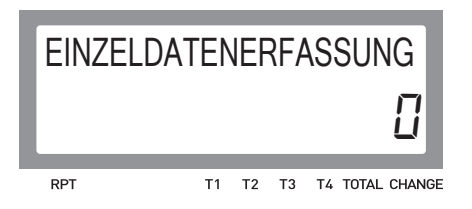

4. Da GoBD in Deutschland Pflicht ist, tippen Sie die Ziffer [1] und die Taste [CA]. Die Kasse ist nun für GoBD eingestellt.

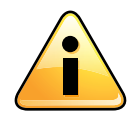

 ACHTUNG: Die GoBD Konformität ist nur mit der optionalen, kostenpflichtigen Software C.E.S.(F) gegeben. Bei Fragen hierzu wenden Sie sich bitte an den Händler bei dem die Kasse erworben wurde.

5. Geben Sie nacheinander Datum und Uhrzeit ein, wie in der Bedienungsanleitung und auf dem Bonausdruck, beschrieben.

Folgende Meldung erscheint für einige Sekunden:

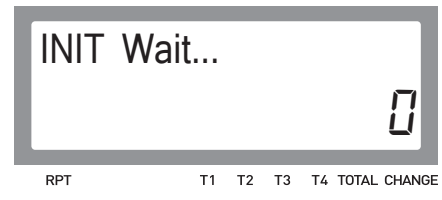

Machen Sie mit der Eingabe Ihrer *Umsatzsteuer-ID* bzw.Steuernummer weiter.

6. Geben Sie Ihre *Umsatzsteuer-ID* bzw. Steuernummer 9-stellig numerisch ein. Ist Ihre Steuernummer länger als 9-Stellen, dann verwenden Sie die letzten 9-Stellen von rechts.

Beispiel Steuernummer: 12/345/67890 (Das sind 10-Stellen ohne die Trennstriche)

Die letzten 9-Stellen von rechts sind dann "234567890".

Drücken Sie nach der Eingabe noch die Taste [CA].

Es wird folgender Kassenbon ausgedruckt:

FIRMENNAME STRASSE PLZ ORT TELEFON-NR. STEUER-NR. 31.12.2015 0001 23:59 000001 (C) 2014 by CASIO COMPUTER CO..LTD. All rightd reserved. EDE Boot Ver: 1234 ABCD56 Apli Ver: 9876 VWXYZ5 LOCALE : 99 INIT.: Einzeldatenerfassung

Beispielabbildung

Die Inbetriebnahme der Registrierkasse mit Einzeldatenerfassung ist nun abgeschlossen.

## **Umsatzsteuer-ID / Steuernummer**

## ❖ **Nachträgliches ändern der Umsatzsteuer-ID / Steuernummer**

Ein nachträgliches ändern der Umsatzsteuer-ID/Steuernummer ist wie folgt möglich:

- 1. Stecken Sie den PGM-Schlüssel in den Modusschalter.
- 2. Drehen Sie den PGM-Schlüssel in die Position PGM.

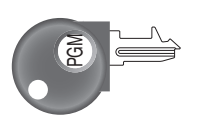

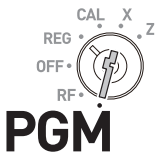

3. Drücken Sie die Ziffer [3] und die Taste [SUB TOTAL].

Beispiel Steuernummer: "123456789"

- 4. Drücken Sie die Ziffern [2522] und die Taste [SUB TOTAL].
- 5. Geben Sie nun die ersten 3-Stellen von links ein. Hier aus dem Beispiel sind das die Ziffern [123], drücken Sie jetzt die Taste [CA] und die Taste [SUB TOTAL].

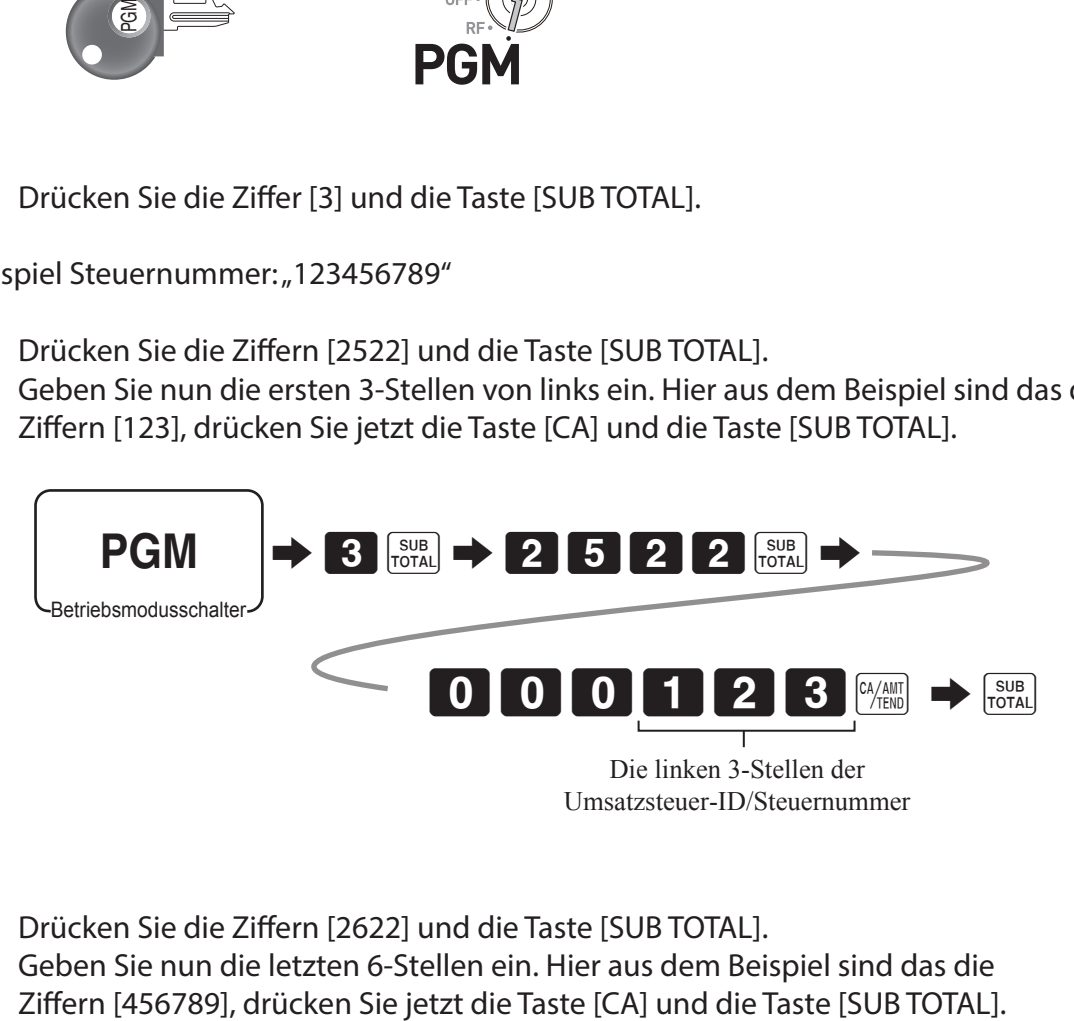

- 6. Drücken Sie die Ziffern [2622] und die Taste [SUB TOTAL].
- 7. Geben Sie nun die letzten 6-Stellen ein. Hier aus dem Beispiel sind das die

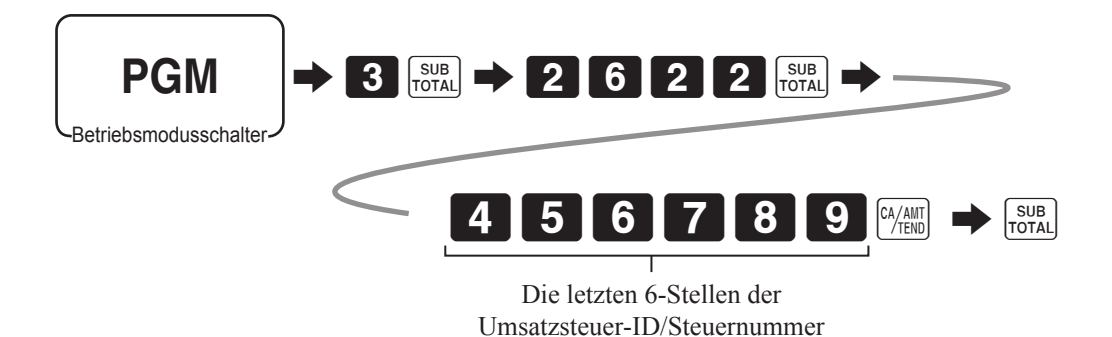

## **SD-Karte vorbereiten**

### ❖ **Vorbereiten einer SD-Karte für den Betrieb in der Kasse**

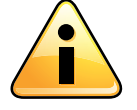

Haben Sie die Daten von der SD-Karte gesichert?

Halten Sie eine oder mehrere SD-Karten bereit um diese zu formatieren. Gehen Sie dazu wie folgt vor:

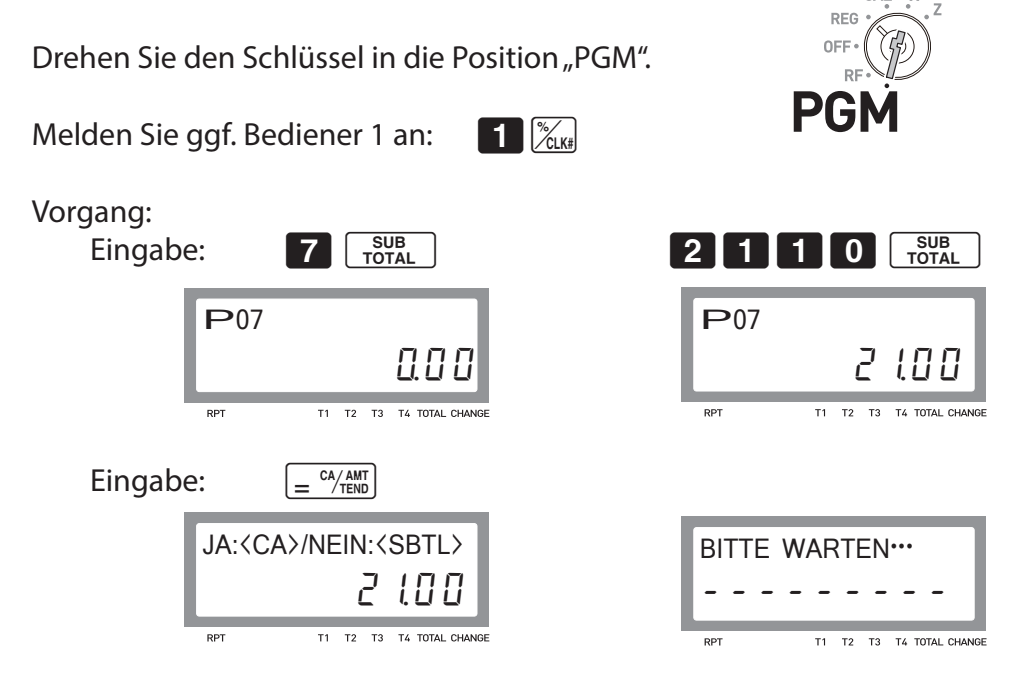

Warten Sie nun bis ein Bestätigungsbon ausgedruckt wird.

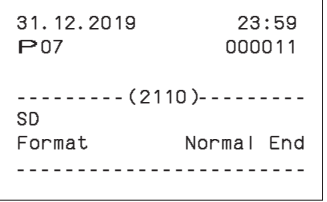

Der Vorgang ist jetzt abgeschlossen.

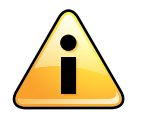

Belassen Sie die SD-Karte nach dem Formatieren in der Kasse. Ab jetzt werden alle Registriervorgänge auf der SD-Karte erfasst. Die SD-Karte darf nur zum Zweck der Datensicherung entfernt werden.

## **Datensicherungen SD-Karte**

#### ❖ **Datensicherung**

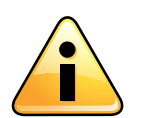

 \*\*\*ACHTUNG \*\*\* WICHTIG \*\*\* Wir empfehlen eine tägliche Datensicherung!

Jedoch spätestens alle drei Tage, mit C.E.S. (F)- CashRegister Easy Store (Fiskal).

#### ❖ **Nach der Datensicherung**

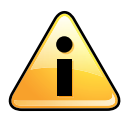

\*\*\*ACHTUNG \*\*\* WICHTIG \*\*\*

 Für eine weiterführende, GoBD konforme Einzeldatenerfassung (EDE), setzen Sie wieder eine leere SD-Karte ein, die Sie zuvor auf die gleiche Weise, wie unter Punkt "SD-Karte vorbereiten" beschrieben, vorbereitet haben.

**Hinweis:**

**Wenn Sie mehr als eine Registrierkasse einsetzen, sollten die SD-Karten nicht untereinander getauscht werden.**

#### *DATENSICHERUNGEN LIEGEN IM VERANTWORTUNGSBEREICH DES KUNDEN!*

**Wir, CASIO Europe GmbH, weisen darauf hin, das wir CF-/SD-Karten nicht dafür geeignet halten, diese als Langzeit-Speichermedium zu verwenden!**

## **Fehlermeldungen**

#### ❖ **Alte und neue Fehlermeldungen**

Hier sind die möglichen Fehlercodes und ihre Bedeutung aufgelistet.

Kann nicht auf die SD-Karte zugegriffen werden, gibt es eine entsprechende Fehlermeldung, die mit der Taste <C> quittiert werden muss.

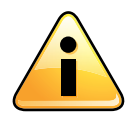

**Das Fiskal-Journal wird nicht gelöscht!**

Fehlercode: "SD einsetzen + <C>" "E200" Bedeutung: "keine SD-Karte vorhanden" Lösung: "SD-Karte einsetzen und Taste [C] drücken"

Fehlercode: "Format Fehler" "E201" Bedeutung: "SD-Karte ist falsch/fehlerhaft formatiert" Lösung: "SD-Karte neu formatieren oder andere SD-Karte verwenden"

Fehlercode: "SD Fehler" "E210" Bedeutung: "SD-Karte ist falsch/fehlerhaft formatiert oder Schreibschutz aktiviert" Lösung: "SD-Karte neu formatieren oder Schreibschutz deaktivieren"

Die Daten werden automatisch bei dem ersten Registriervorgang, bei dem wieder auf eine SD-Karte zugegriffen werden kann, auf diese gespeichert. Danach wird das Fiskal-Journal gelöscht.

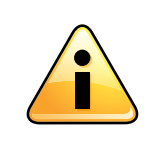

Fehlercode: "Fisk. Datei voll" "E211" Diese Fehlermeldung muss mit der Taste <C> bestätigt werden. An der Kasse kann weiter registriert werden aber, **ohne Einzeldatenerfassung**.

# **CASIO.**

**©2015 CASIO Europe GmbH**

D-22848 Norderstedt, Casio-Platz 1 www.kassen-gobd.de www.casio-europe.com E-Mail: kassen-hotline@casio.de Hotline-Telefon: 040-528-65-999 Hotline-Fax: 040-528-65-900-999 M4615